Birgit Swoboda, Sabine Buhlert

1. Ausgabe, Dezember 2019

ISBN 978-3-86249-866-6

## **Access 2019**

**Grundlagen für Datenbankentwickler**

ACC2019D

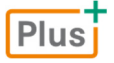

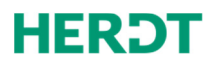

#### **Bevor Sie beginnen … 4**

#### **Basiswissen**

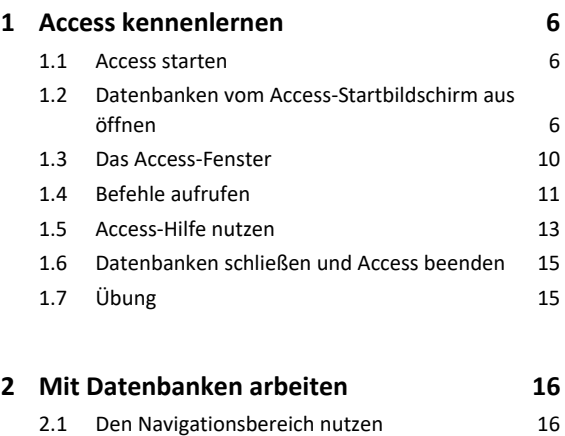

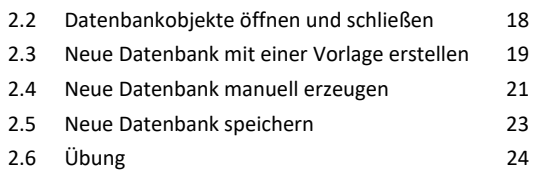

#### **Tabellen erstellen und bearbeiten**

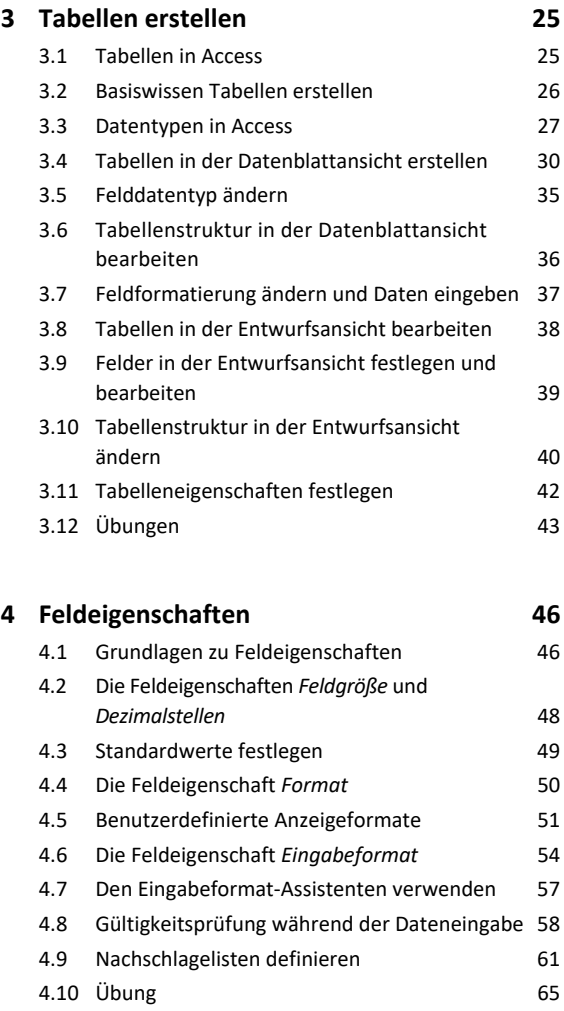

#### **Indizes und Beziehungen**

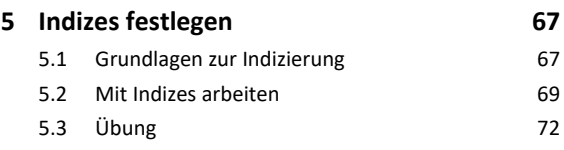

#### **6. Beziehungen zwischen Tabellen 73** 6.1 Grundlagen zu Beziehungen 73

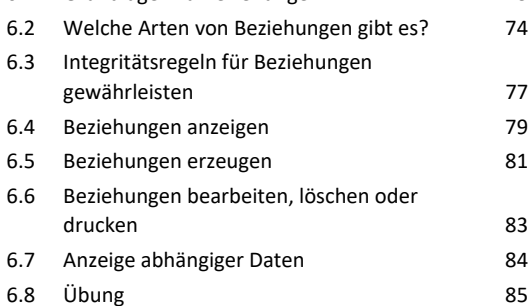

#### **Daten eingeben und bearbeiten**

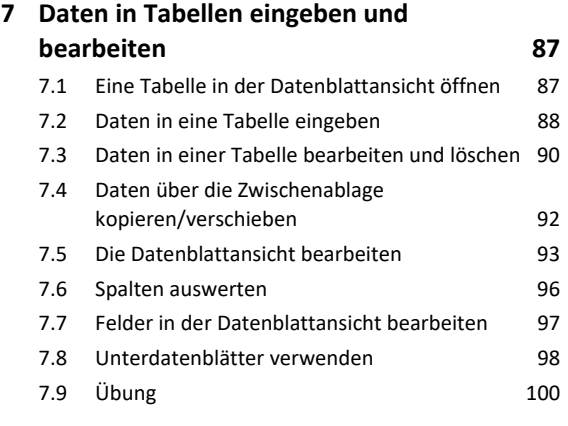

#### **8. Formulare erstellen 101**

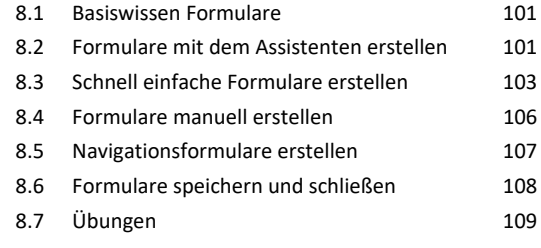

#### **9. Formulare individuell gestalten 112**

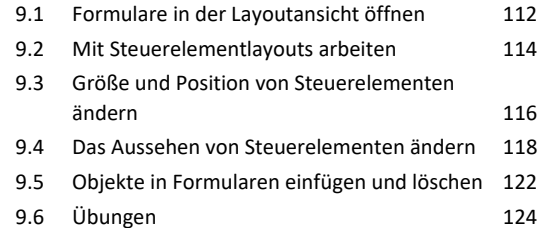

## **Daten anzeigen und auswerten**

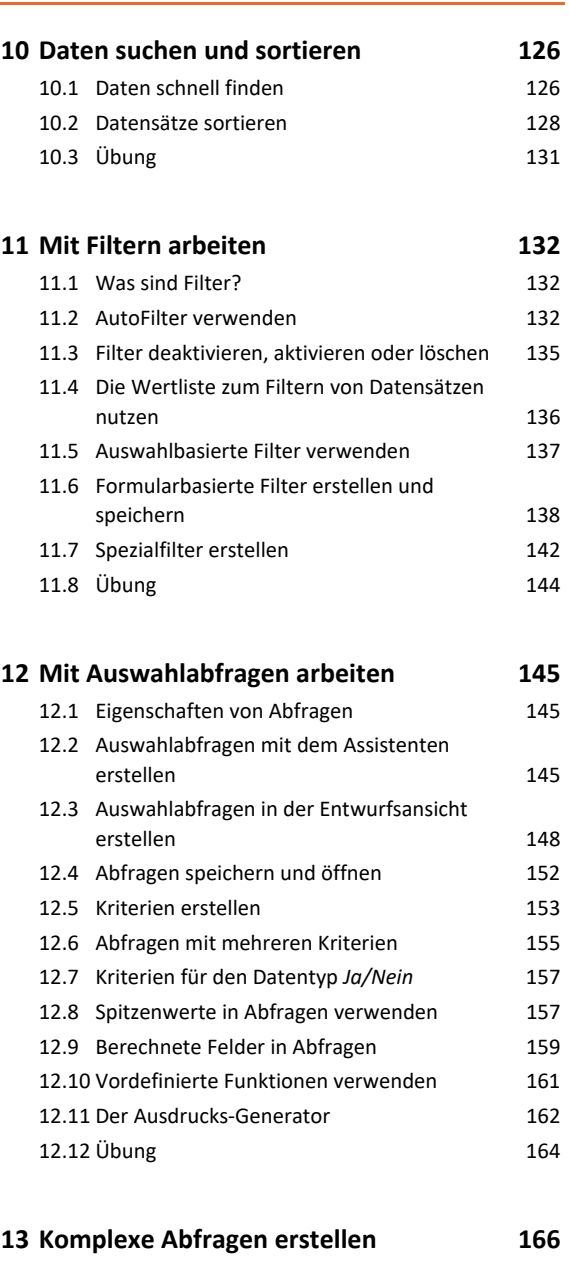

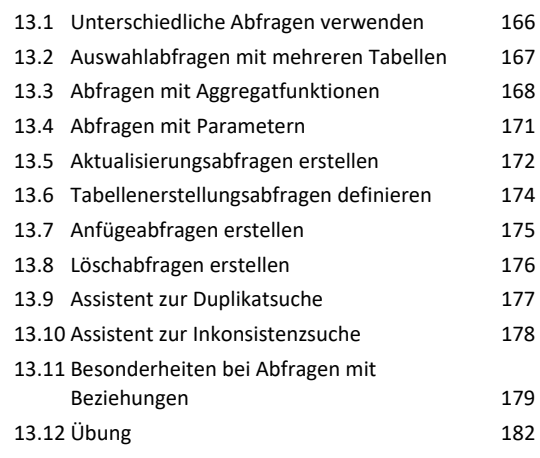

#### **14.Standardberichte erstellen 183**

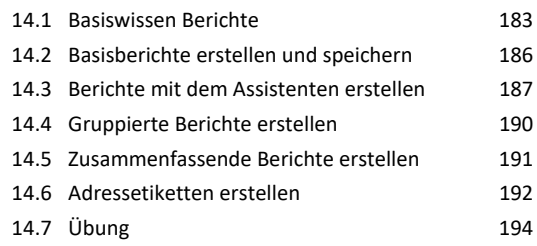

#### **Daten ausgeben**

#### **15.Daten drucken 196**

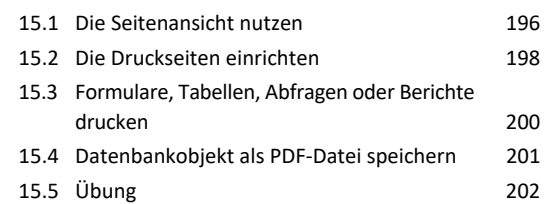

#### **Datenbanken effektiv nutzen**

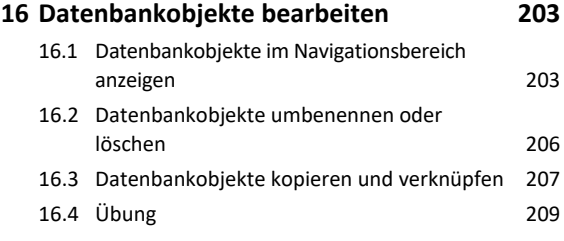

#### **17.Datenbanken organisieren 210**

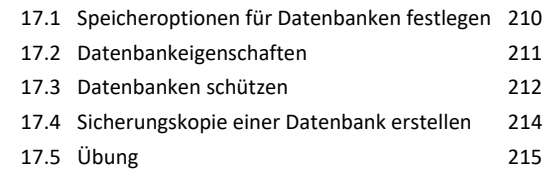

**Stichwortverzeichnis 216** 

# Bevor Sie beginnen …

## **HERDT BuchPlus** – unser Konzept:

### Problemlos einsteigen – Effizient lernen – Zielgerichtet nachschlagen

(weitere Infos unter *www.herdt.com/BuchPlus*)

Nutzen Sie dabei unsere maßgeschneiderten, im Internet frei verfügbaren Medien:

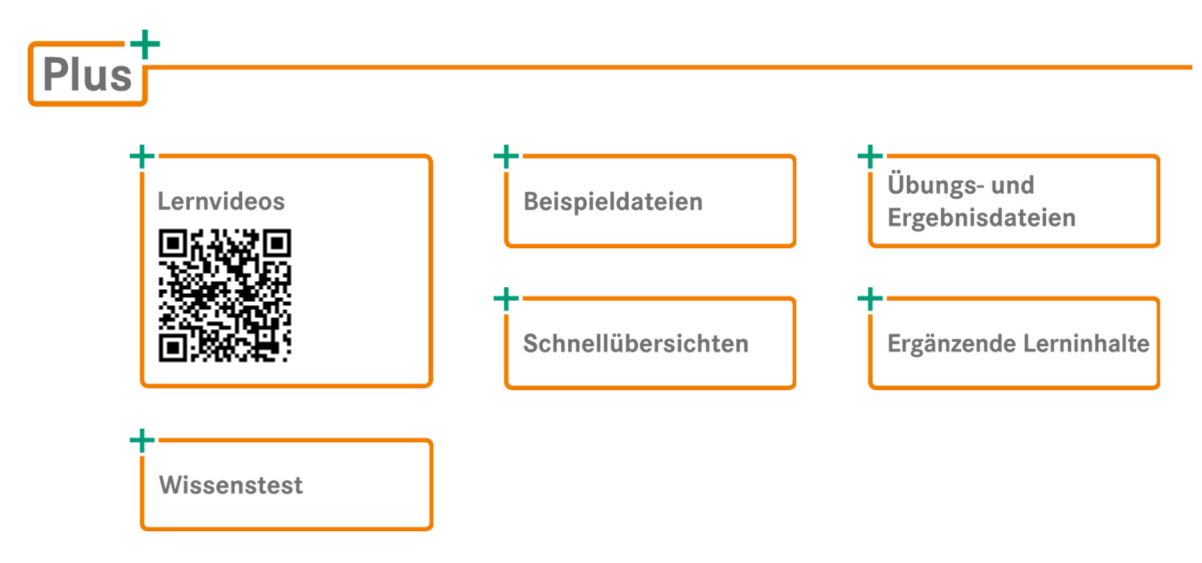

So können Sie schnell auf die BuchPlus-Medien zugreifen:

Rufen Sie im Browser die Internetadresse *www.herdt.com* auf.

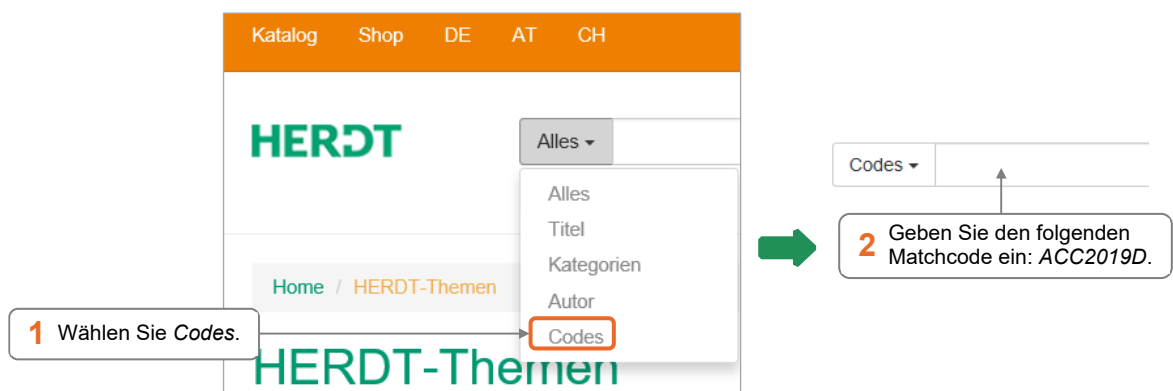

Für einen optimalen Lernerfolg verfügen Sie über folgende Kompetenzen:

- Sie sind vertraut mit computergestützten Anwendungen.
- Sie beherrschen den Umgang mit dem Windows-Startbildschirm und dem Desktop.
- Sie können den Explorer problemlos bedienen.

Die Funktionsbeschreibungen des Buchs basieren auf:

- Windows 10 (64-Bit-Version) mit einem **lokalen** angemeldeten Microsoft-Benutzerkonto,
- einer Erstinstallation von Access 2019 (64-Bit-Version) mit den empfohlenen Einstellungen,
- einem Access-Update mit dem Stand von Oktober 2019
- einer Bildschirmauflösung von 1366 × 768 Pixeln und einer eingestellten Textgröße von 100 %,
- einer ständig verfügbaren Verbindung zum Internet.
- Je nach gewählter Bildschirmauflösung kann das Aussehen des Menübands und des Access-Fensters von den Abbildungen im Buch abweichen. Wenn Sie andere als die zuvor aufgeführten Windows-Einstellungen verwenden, kann sich der Zugriff auf OneDrive bzw. auf den Store von den Erläuterungen in diesem Buch unterscheiden.

Durch Update-Funktionen des Herstellers Microsoft können sich Menübefehle und das Aussehen der Oberfläche zu einem späteren Zeitpunkt von den im Buch verwendeten Abbildungen unterscheiden.

Für die Erstellung des Buchs wurden die standardmäßig bestehenden Sicherheitseinstellungen für Makros ausgeschaltet (Register *Datei* - *Optionen*, Kategorie *Trust Center*, Schaltfläche *Einstellungen für das Trust Center*, Kategorie *Makroeinstellungen*, Optionsfeld *Alle Makros aktivieren*), um die entsprechenden Sicherheitswarnungen zu vermeiden. In der Praxis sollten die Standardeinstellungen beibehalten werden, um die Maßnahmen zum Schutz vor Viren nicht einzuschränken.

# 1

# Access kennenlernen

## 1.1 Access starten

## Access über den Windows-Startbildschirm starten

- Klicken Sie auf das Windows-Symbol in der Taskleiste. Die installierten Apps werden in alphabetischer Reihenfolge sortiert aufgelistet.
- Wählen Sie *Access.*

#### *oder*

- Klicken Sie in den Bereich *Zur Suche Text hier eingeben*.
- Geben Sie dort *Access* ein.
	- In der Trefferliste *Höchste Übereinstimmung* wird ebenfalls die Startdatei von Access angezeigt.

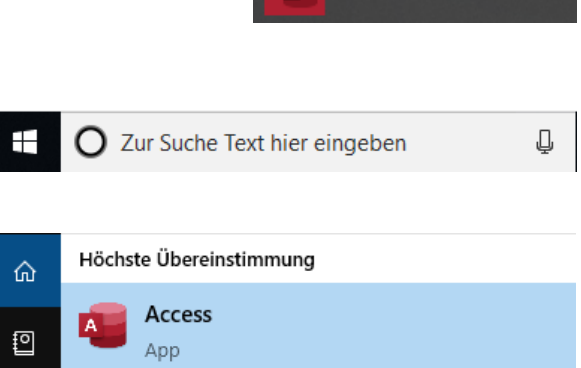

Access

## 1.2 Datenbanken vom Access-Startbildschirm aus öffnen

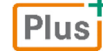

**Beispieldatei:** *Buero.accdb*

## Der Access-Startbildschirm

Nach dem Start wird der Startbildschirm von Access angezeigt. Hier können Sie z. B.

- eine neue leere Datenbank öffnen,
- eine neue Datenbank öffnen, die auf einer Access-Vorlage basiert,
- eine bereits vorhandene Datenbank öffnen.

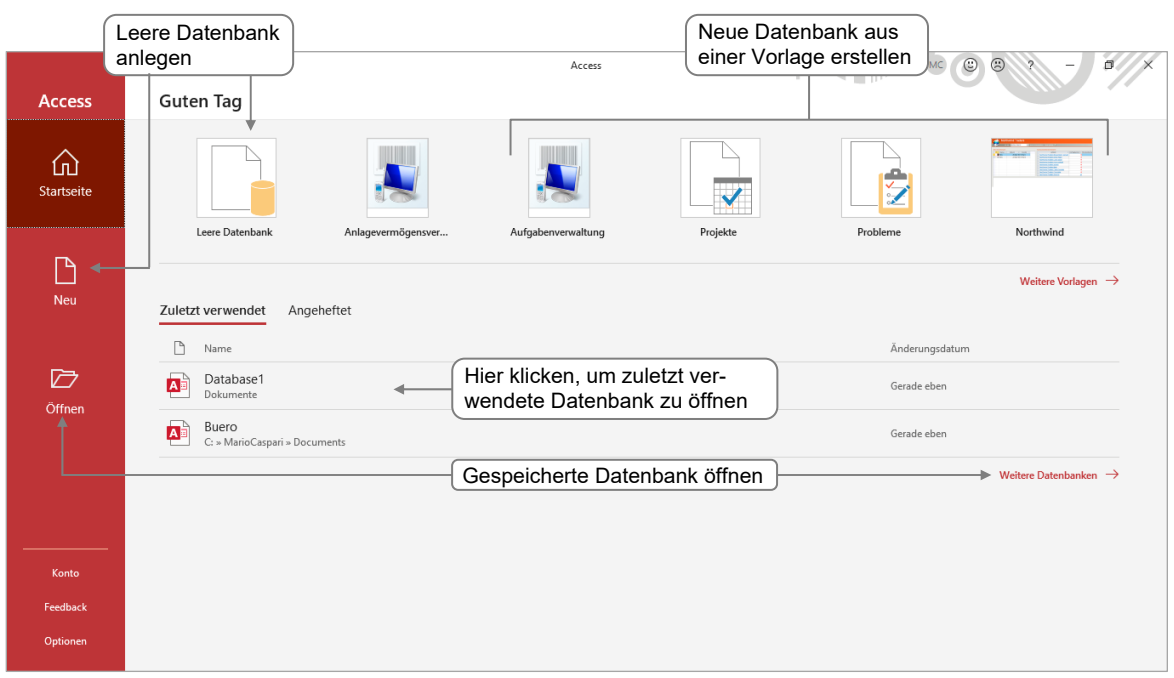

 Möchten Sie, dass eine bestimmte Datenbank in der Liste der zuletzt verwendeten Datenbanken verbleibt, zeigen Sie mit der Maus auf den betreffenden Eintrag und klicken Sie auf  $\hat{\mathcal{R}}$   $\circled{0}$ . Die Schaltfläche ändert hierdurch ihre Form  $\frac{1}{100}$ und der Name der Datenbank wird an den Anfang der Liste verschoben.

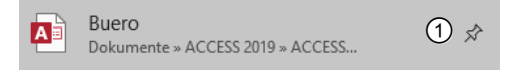

- Um die Fixierung des Eintrags in der Liste wieder aufzuheben, klicken Sie auf  $\frac{1}{8}$ .
- Über den Kontextmenüpunkt *Aus Liste entfernen* können Sie einzelne Einträge aus der Liste löschen.

#### Plusi

#### **Ergänzende Lerninhalte:** *Microsoft-Konto anlegen.pdf*, *OneDrive.pdf*

Falls Sie ein Microsoft-Konto erstellen und die Vorteile der flexiblen Speichermöglichkeiten von OneDrive nutzen möchten, erhalten Sie Unterstützung mit den oben genannten BuchPlus-Dokumenten.

## Bestehende Datenbank öffnen

- Starten Sie Access.
- Klicken Sie im Startbildschirm auf Weitere Datenbanken  $\rightarrow$  oder links im Navigationsbereich auf *Öffnen*. Alternative: Strg 0

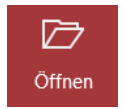

## Besonderheiten beim Öffnen von Datenbanken

Dateiname:

Windows (C:

- Eventuell werden Sie nach dem Starten der Datenbank aufgefordert, ein Kennwort einzugeben (vgl. Abschnitt 17.3).
- Sobald Sie eine zweite Datenbank öffnen, wird die bereits geöffnete Datenbank automatisch geschlossen, da in Access nur eine Datenbank geöffnet sein kann. Wollen Sie gleichzeitig mehrere Datenbanken öffnen, müssen Sie für jede weitere Datenbank Access erneut starten.

Microsoft Access Öffnen

 $\overline{\phantom{a}}$ 

Abbrechen

Tools

Nach dem Starten der Datenbank erscheint möglicherweise eine Sicherheitswarnung.

SICHERHEITSWARNUNG Einige aktive Inhalte wurden deaktiviert. Klicken Sie hier, um weitere Details anzuzeigen. Inhalt aktivieren

Falls Ihnen die Datenbank bekannt ist, klicken Sie auf *Inhalt aktivieren*, um alle Inhalte der Datenbank verwenden zu können, ansonsten informieren Sie Ihren Administrator.

## Die Backstage-Ansicht

Beim Starten von Access oder durch Aktivierung des Registers *Datei* wird Access in der sogenannten **Backstage-Ansicht** angezeigt. Das Aussehen der Backstage-Ansicht unterscheidet sich, je nachdem, ob Sie eine Datenbank geöffnet haben  $\textcircled{1}$ oder nicht 2. Im linken Fensterbereich werden die Befehle angezeigt.

Der Backstage-Bereich verfügt immer über die drei folgenden Befehle:

**Cong Startseite** – Die Begrüßungsseite; hier können Sie eine neue Datenbank anlegen, indem Sie entweder aus einer Vorlage wählen oder eine leere Datenbank erstellen.

 – Ähnlich wie auf der *Startseite* können Sie eine neue Datenbank anlegen und zusätzlich online nach Vorlagen suchen.

 $E$  Öffnen – Gespeicherte Datenbanken können hier geöffnet werden.

Neben den drei Befehlen enthält der Backstage-Bereich bei einer geöffneten Datenbank zusätzlich die Befehle zum *Speichern*, *Drucken*, *Schließen* und für den Überblick über die *Informationen* zu der geöffneten Datenbank.

Im Befehl *Informationen* haben Sie die Möglichkeit, die Datenbank zu reparieren, zu komprimieren und durch Verschlüsselung zu schützen (vgl. Kapitel 17).

Darüber hinaus finden Sie in der Backstage-Ansicht Funktionen, die die komplette Datenbank betreffen:

- Im Bereich *Konto* können Sie Ihr Microsoft-Konto anlegen und verwalten.
- Mit *Feedback* haben Sie die Möglichkeit, Hinweise und Rückmeldungen direkt an den Hersteller Microsoft zu geben – dazu müssen Sie ein Konto eingerichtet haben und angemeldet sein.
- Unter *Optionen* können alle wichtigen Programmeinstellungen vorgenommen werden.

Um die Backstage-Ansicht zu verlassen, klicken Sie auf  $\Theta$ .

Sie können **allgemeine Programmeinstellungen** von Access (z. B. Einstellungen zur Bildschirmdarstellung) im Dialogfenster *Access-Optionen* festlegen.

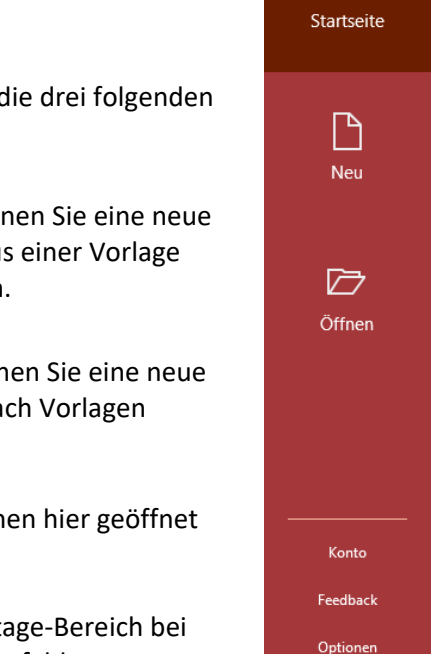

 $\overline{\phantom{a}}$ 

 $\mathbf 0$   $\mathbf 0$ 

**Access** 

石

 $\odot$ 

**d** Startseite

 $\Box$  Neu

 $\overline{\mathcal{O}}$  Öffnen

Informationen

Speichern unte Drucken

Speichern

**Schließen** 

Konto

Feedback

Optionen

## Datenbank automatisch mit Access öffnen

Arbeiten Sie überwiegend mit einer bestimmten Datenbank, können Sie diese Datenbank beim Start von Access automatisch öffnen lassen.

- Öffnen Sie die Datenbank und klicken Sie im Register *Datei* auf *Optionen.*
- Wählen Sie im Dialogfenster *Access-Optionen* die Kategorie *Clienteinstellungen*.
- Aktivieren Sie im Bereich *Erweitert* das Kontrollfeld *Zuletzt verwendete Datenbank beim Starten von Access öffnen*.

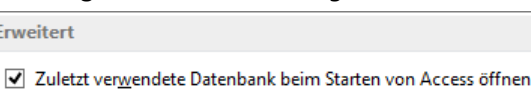

## 1.3 Das Access-Fenster

Plus

**Beispieldatei:** *Buero.accdb*

## Das Access-Fenster im Registerkartenformat

Nach dem Öffnen einer Datenbank gelangen Sie in das Access-Fenster. Das Access-Fenster enthält sowohl Access-spezifische als auch Windows-Standardelemente.

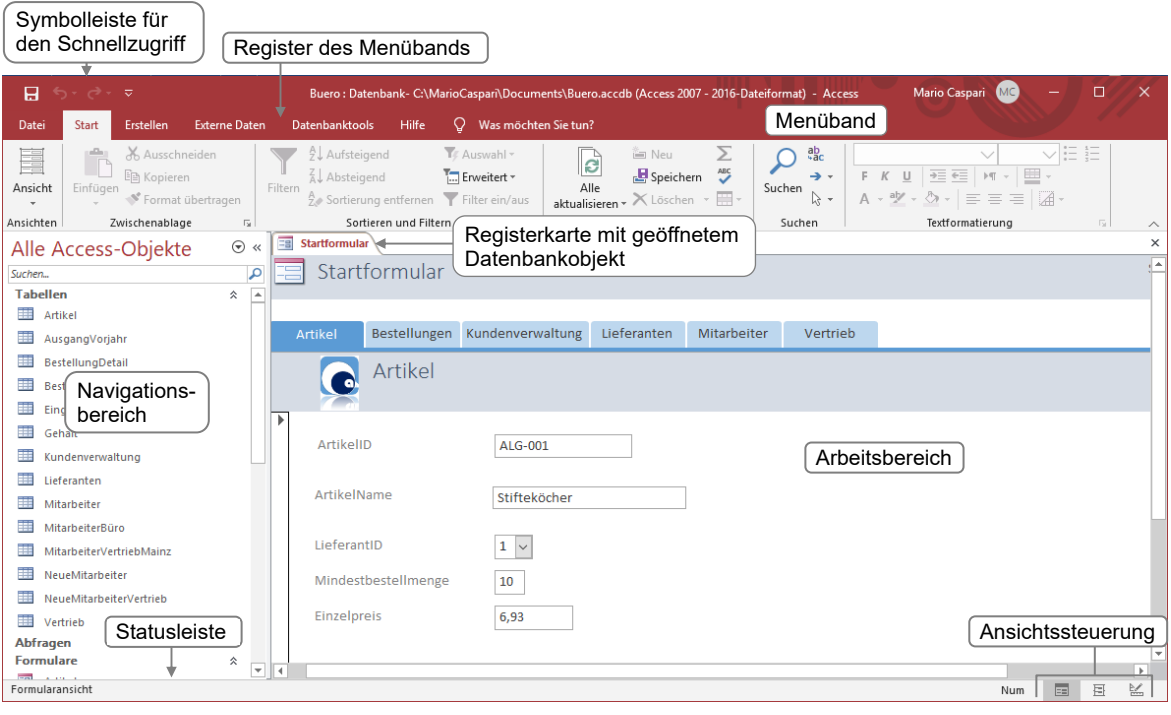

Je nach gewählter Installation und eventuell bereits geänderten Einstellungen kann das Access-Fenster von der hier gezeigten Abbildung abweichen.

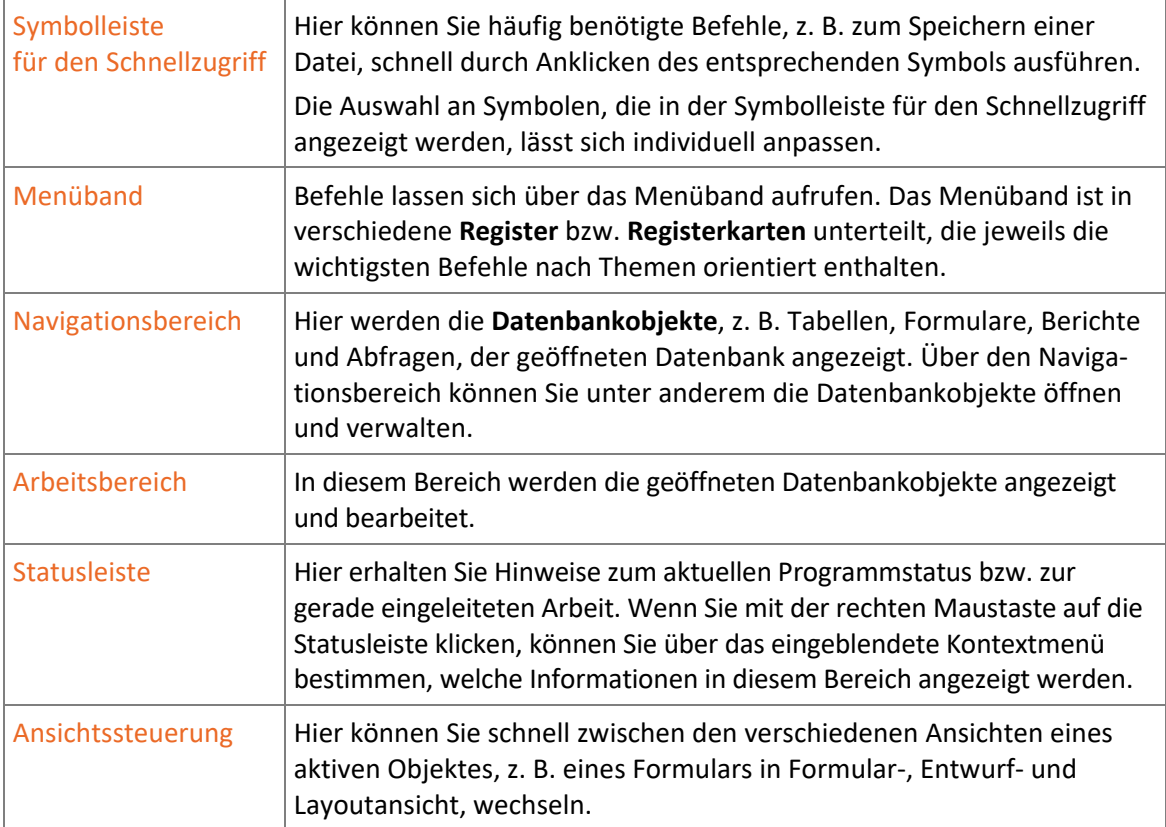

## Übersicht der besonderen Access-Bildschirmelemente

## 1.4 Befehle aufrufen

## Das Menüband nutzen

Über die Elemente im Menüband können Sie auf die gängigsten Befehle von Access zugreifen.

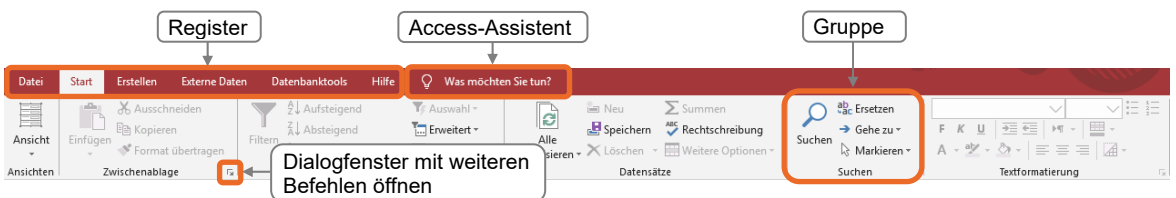

- Die einzelnen **Register** des Menübands enthalten Zusammenstellungen von Befehlen, um bestimmte Aufgaben zu erledigen. So lässt sich beispielsweise über im Register *Start* enthaltene Elemente die Sortierung der Datensätze eines Formulars festlegen.
- Die Elemente eines Registers sind in **Gruppen** angeordnet. In manchen Gruppen befindet sich das Symbol G, mit dem Sie ein Dialogfenster mit weiteren Befehlen öffnen können.
- Im Feld *Was möchten Sie tun?* können Sie direkt Ihre Frage oder einen Suchbegriff zu Access eingeben.
- Wenn Sie das Register *Datei* anklicken, wird die **Backstage-Ansicht** geöffnet, in der Sie unter anderem die grundlegenden Befehle zum Erstellen, Speichern oder Drucken von Datenbanken aufrufen können.
- Für bestimmte Arbeiten, z. B. das Entwerfen von Formularen, blendet Access am rechten Rand des Menübands zusätzliche Register, die sogenannten **Kontexttools**, ein.
- Möchten Sie, dass vom Menüband lediglich die Register angezeigt werden, klicken Sie in der rechten unteren Ecke des Menübandes auf  $\sim$ .

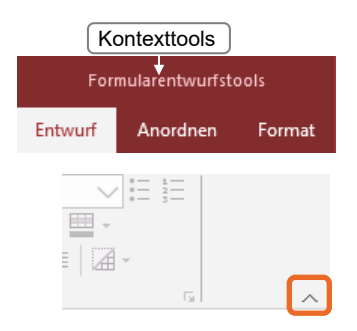

 Um die ursprüngliche Anzeige wiederherzustellen, wählen Sie ein Register und klicken Sie wiederum in der rechten unteren Ecke des Menübandes auf **Für** *Menüband anheften*. Alternative: [Strg] [F]

**Plus** 

#### **Ergänzende Lerninhalte:** *Access mit Gesten steuern.pdf*

Wie Sie Access auf einem Gerät mit Touchscreen mit den Fingern bedienen, erfahren Sie in der oben angegebenen BuchPlus-Datei.

#### Die Symbolleiste für den Schnellzugriff individuell anpassen

Mithilfe dieser Symbolleiste können Sie oft benötigte Befehle mit nur einem Mausklick ausführen. Standardmäßig sind hier nur drei Symbole enthalten. Um die Auswahl an Befehlen Ihren Bedürfnissen anzupassen, gehen Sie folgendermaßen vor:

Klicken Sie auf **Fillip er Symbolleiste und** aktivieren Sie in der geöffneten Liste den Eintrag mit dem gewünschten Befehl.

Um Befehle aus der Symbolleiste für den Schnellzugriff zu entfernen, deaktivieren Sie den entsprechenden Eintrag durch erneutes Anklicken, der gesetzte Haken wird somit entfernt.

## Mit Aufgabenbereichen arbeiten

Access stellt Ihnen für bestimmte Aufgaben, z. B. für das Bearbeiten von Entwürfen, Aufgabenbereiche zur Verfügung. Hier finden Sie schnell alle wesentlichen Befehle, die im Zusammenhang mit der jeweiligen Aufgabe relevant sind.

Die Aufgabenbereiche werden so lange am rechten Seitenrand angezeigt, bis Sie diese nach Abschluss der entsprechenden Arbeiten über das zugehörige Schließfeld  $\times$  ausblenden.

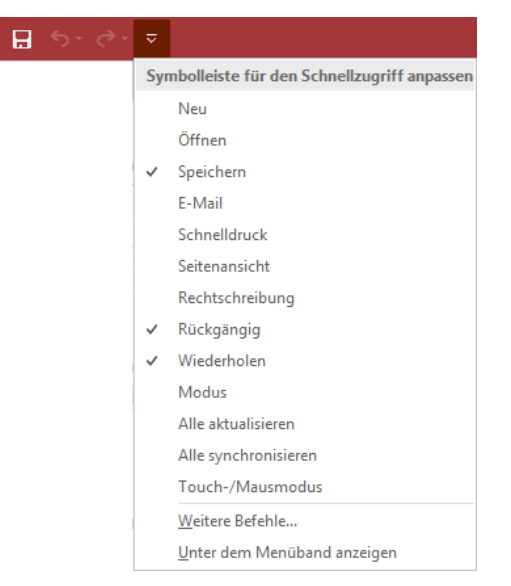

#### Das Kontextmenü verwenden

Durch Klicken mit der rechten Maustaste können Sie das Kontextmenü öffnen. Je nachdem, in welchen Bereich des Access-Fensters Sie mit der rechten Maustaste klicken, enthält das Kontextmenü Befehle zur aktuellen Auswahl.

- Klicken Sie beispielsweise auf ein Symbol des Menübandes, können Sie dieses Symbol über das Kontextmenü zur Symbolleiste für den Schnellzugriff hinzufügen.
- Wenn Sie z. B. im Navigationsbereich für eine Tabelle das Kontextmenü aufrufen, stellt Ihnen Access die wichtigsten Befehle zusammen, die Sie auf die Tabelle anwenden können.

### Mit Optionsschaltflächen arbeiten

Mit den sogenannten Optionsschaltflächen (Smarttags) lassen sich kontextbezogene Befehle schnell ausführen. Die Optionsschaltflächen  $\mathcal{F}$  erscheinen automatisch im Arbeitsbereich, wenn Aktionen durchgeführt wurden, für die es mehrere alternative Optionen gibt.

## 1.5 Access-Hilfe nutzen

### Schnelle Hilfe über *Was möchten Sie tun?*

Im Feld *Was möchten Sie tun?* im Menüband können Sie direkt Ihre Frage zu Access eingeben.

Geben Sie in das Feld Ihre Frage ein, z. B. den Begriff *Drucken*.

Je nach eingegebenem Begriff wird entweder die entsprechende Funktion direkt ausgeführt oder ein entsprechendes Hilfethema im Hilfefenster angezeigt.

#### $Q$  Drucken Drucken Zur entsprechenden Seitenansicht und drucken  $\Box$ Funktion wechseln **P** Drucken Nur Daten drucken Hilfethema anzeigen Hilfe zu "Drucken" erhalten lassen

#### Hilfefenster bedienen

Wählen Sie das Register *Hilfe* und dort das Symbol <sub>Hilfe</sub> oder drücken Sie [F].

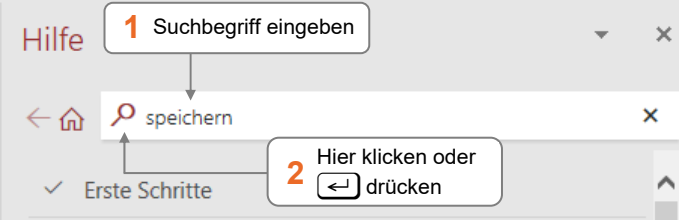

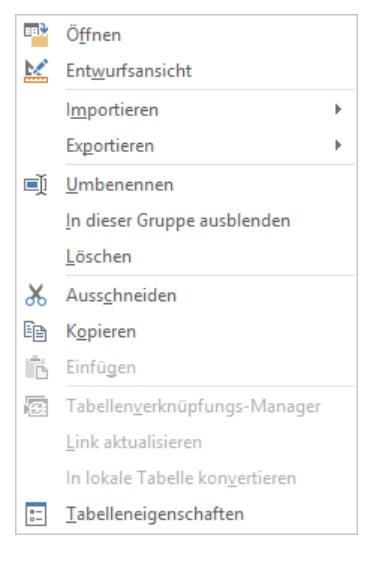

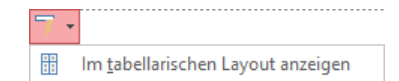

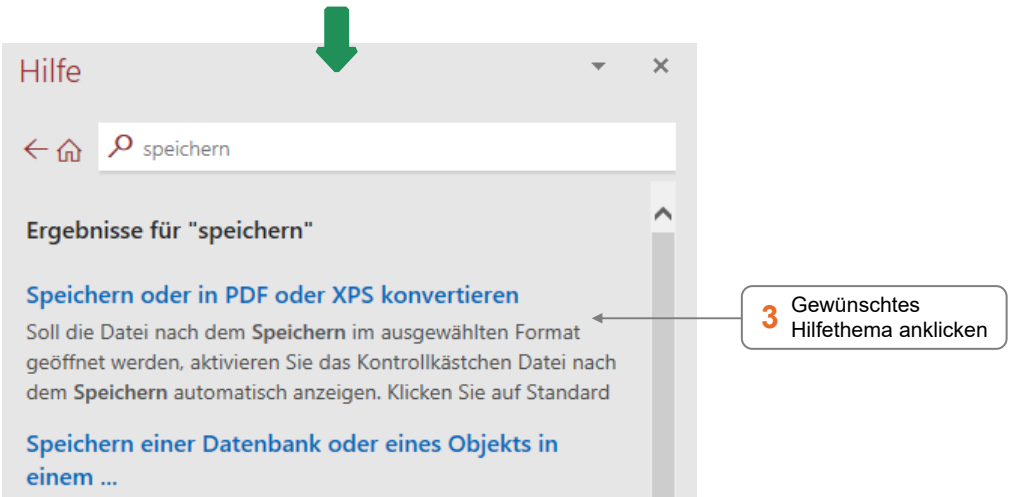

- Die Groß- und Kleinschreibung spielt bei der Eingabe des Suchbegriffs keine Rolle.
- Die Hilfethemen werden im Internet gesucht. Ohne Internetverbindung erhalten Sie keine Ergebnisse.
- Sie können mit  $\leftarrow$  zu den zuvor besuchten Hilfetexten zurückblättern oder zur Hilfe-Startseite wechseln  $(\widehat{\omega})$ .
- Für mehr Lesefreundlichkeit können Sie durch Ziehen mit der Maus am Fensterrand die Breite des Hilfefensters verändern. Den Text können Sie stufenweise vergrößern durch  $[Sing] +$ . Mit  $[Sing] -$  können Sie den Text wiederum stufenweise verkleinern.
- Die Hilfe steht Ihnen eventuell zunächst nur mit angemeldetem Microsoft-Konto zur Verfügung. Ansonsten erhalten Sie die Fehlermeldung: *Die Hilfe funktioniert offline nicht.*

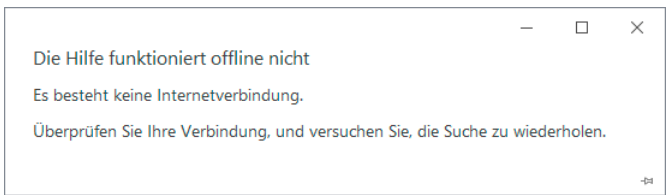

Haben Sie sich jedoch bereits einmal mit Ihrem Konto angemeldet, stellt die Hilfe die Verbindung zu Office.com automatisch her. Sie können nun unangemeldet arbeiten, benötigen aber eine aktive Internetverbindung.

Die Access-Hilfe kann während des Arbeitens mit der Datenbank geöffnet bleiben. Durch einen Klick in die Titelleister des Hilfefensters können Sie die Hilfe verschieben.

Hilfe 邻

#### QuickInfo nutzen

Um schnell Hilfe zu einem Element des Menübands zu erhalten, können Sie die **QuickInfos** nutzen:

▶ Zeigen Sie mit dem Mauszeiger auf ein Element und lassen Sie den Mauszeiger ruhen.

Manche QuickInfos enthalten am unteren Rand den Hinweis *Weitere Infos*. Wenn Sie auf diesen Hinweis klicken, wird das Hilfefenster mit dem passenden Hilfetext angezeigt.

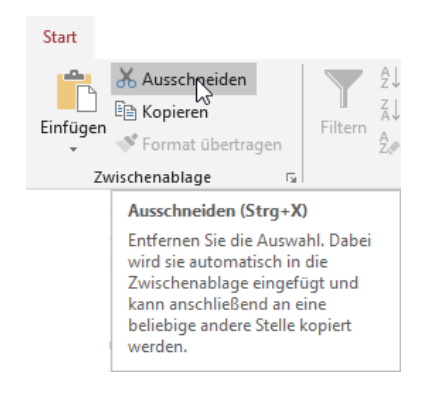

## 1.6 Datenbanken schließen und Access beenden

#### Datenbank schließen

- Klicken Sie im Register *Datei* auf *Schließen*, um die Datenbank zu schließen, ohne Access zu beenden.
- Falls beim Schließen Änderungen der geöffneten Datenbank noch nicht gespeichert sind, wird ein Dialogfenster eingeblendet. Sie können das Dialogfenster mit *Ja* bestätigen, um die Änderungen zu speichern.
- In einem Access-Fenster kann immer nur eine Datenbank geöffnet sein. Wollen Sie gleichzeitig mehrere Datenbanken öffnen, müssen Sie für jede weitere Datenbank Access erneut starten.

### Access beenden

Klicken Sie auf  $\overline{a}$  in der rechten oberen Ecke des Access-Anwendungsfensters.

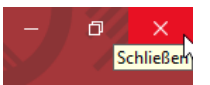

Falls die aktuelle Version der geöffneten Datenbank nicht gespeichert ist, können Sie diese auf Rückfrage (Dialogfenster) speichern.

## 1.7 Übung

#### Access starten und beenden

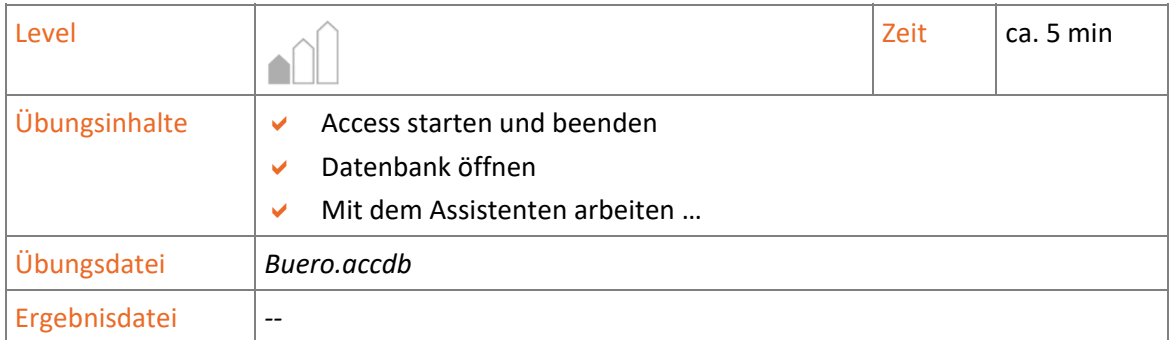

- 1. Starten Sie Access.
- 2. Öffnen Sie die Beispieldatei *Buero.accdb*.
- 3. Geben Sie im Suchfeld des Assistenten *Was möchten Sie tun?* den Begriff *Datenbank schließen* ein und schließen Sie die Datenbank mithilfe des Assistenten.
- 4. Beenden Sie Access.